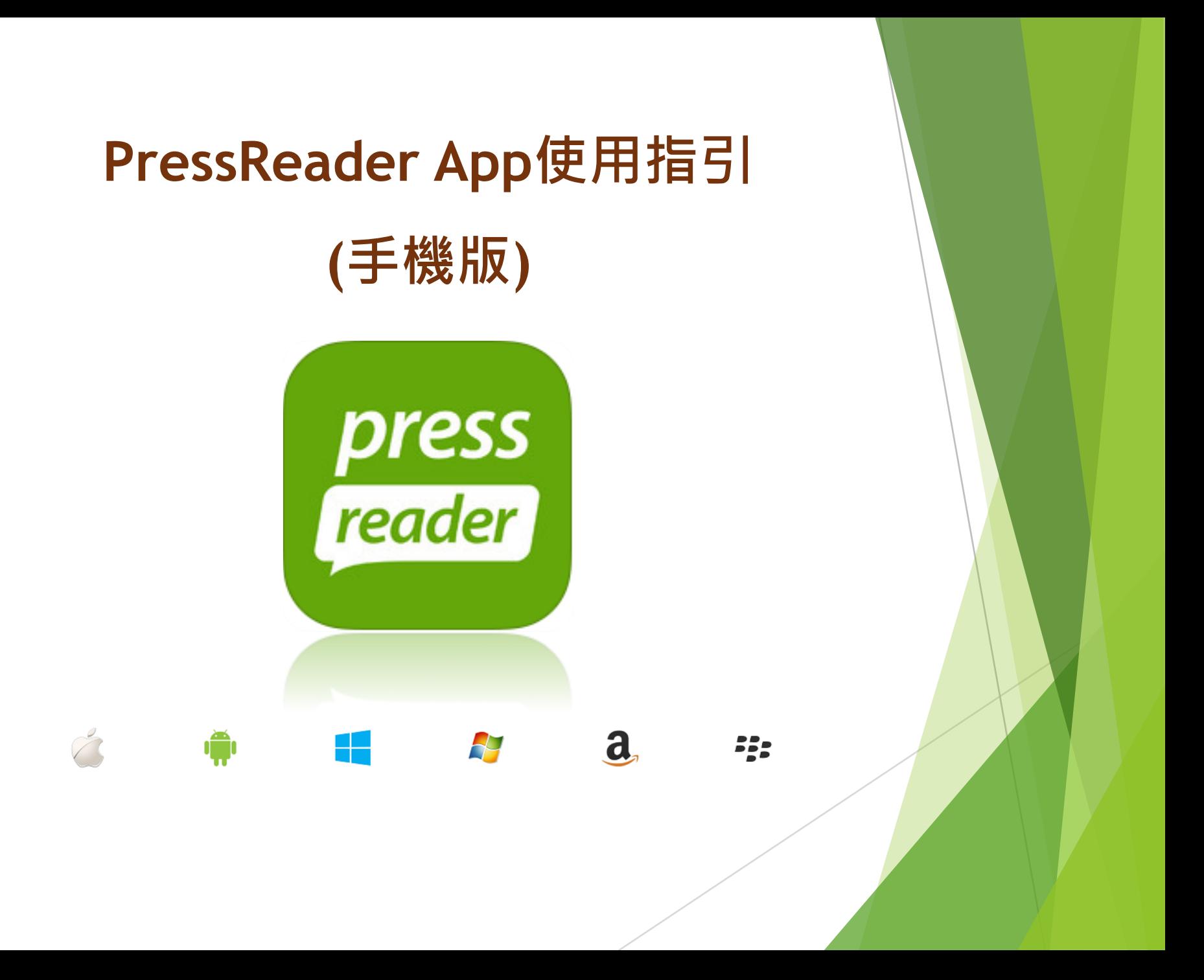

# Step1: 下載 PressReader app

▶ 下載PressReader app

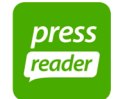

打開app後,在**設置**中啟用**熱點**選項  $\blacktriangleright$ 

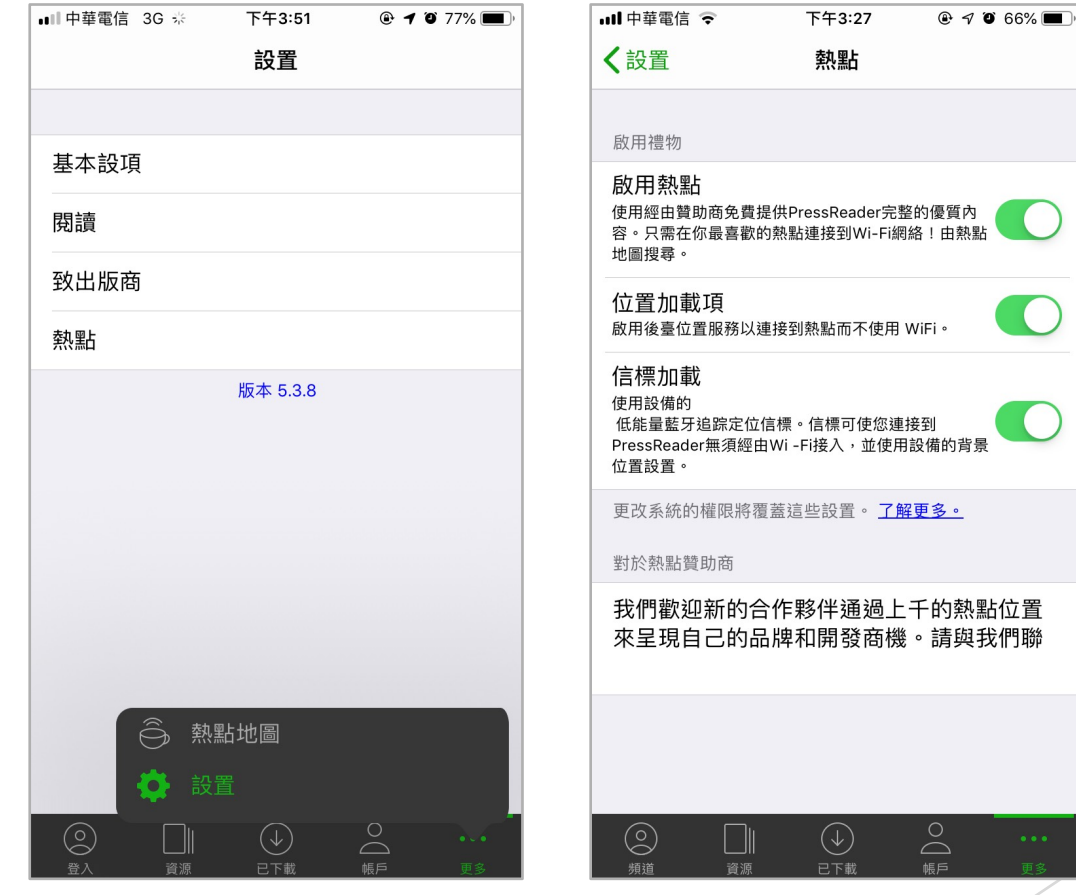

### Step2: 連結至PressReader HotSpot

方法一

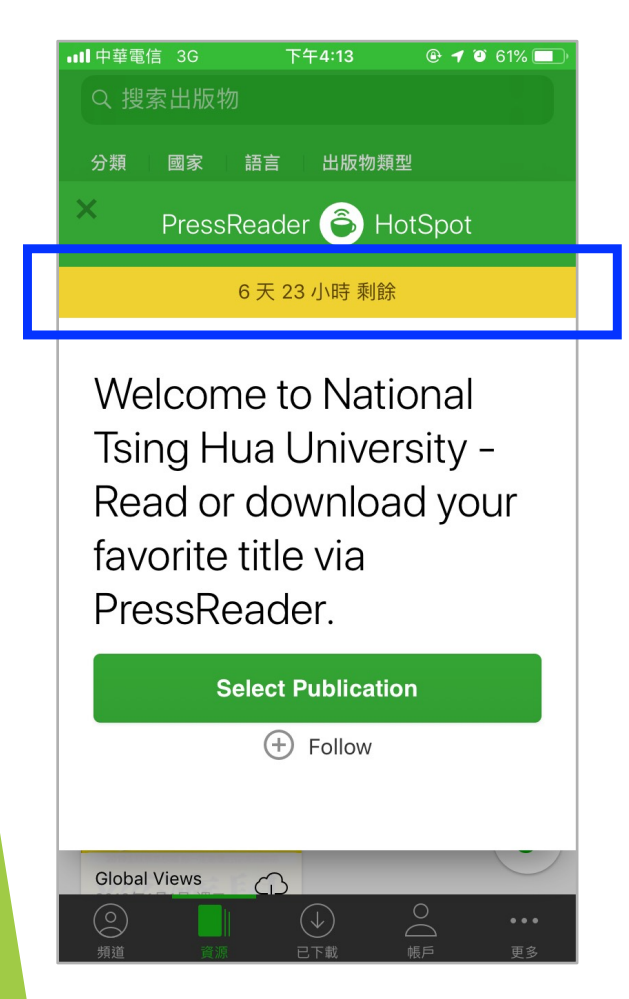

連結至學校wifi, 即會出現歡迎視窗 方法二 在學校IP範圍內,連結至 https://www.pressreader.com/, 註 冊一組帳號, 於PressReader app中 登錄帳密,即會出現歡迎視窗

畫面出現綠色咖啡杯 <br />
· 即表示成 功連線至單位的HotSpot

Step3: 搜索或瀏覽想看到報章雜誌

- 可直接在畫面上方搜尋出版物
- 或依類型、國家、語言、主題分類等方式**瀏覽選擇**刊物
- · 選擇欲閱讀的刊期後**開啟**,載畢後即可閱讀,載畢刊期會再 已下載區

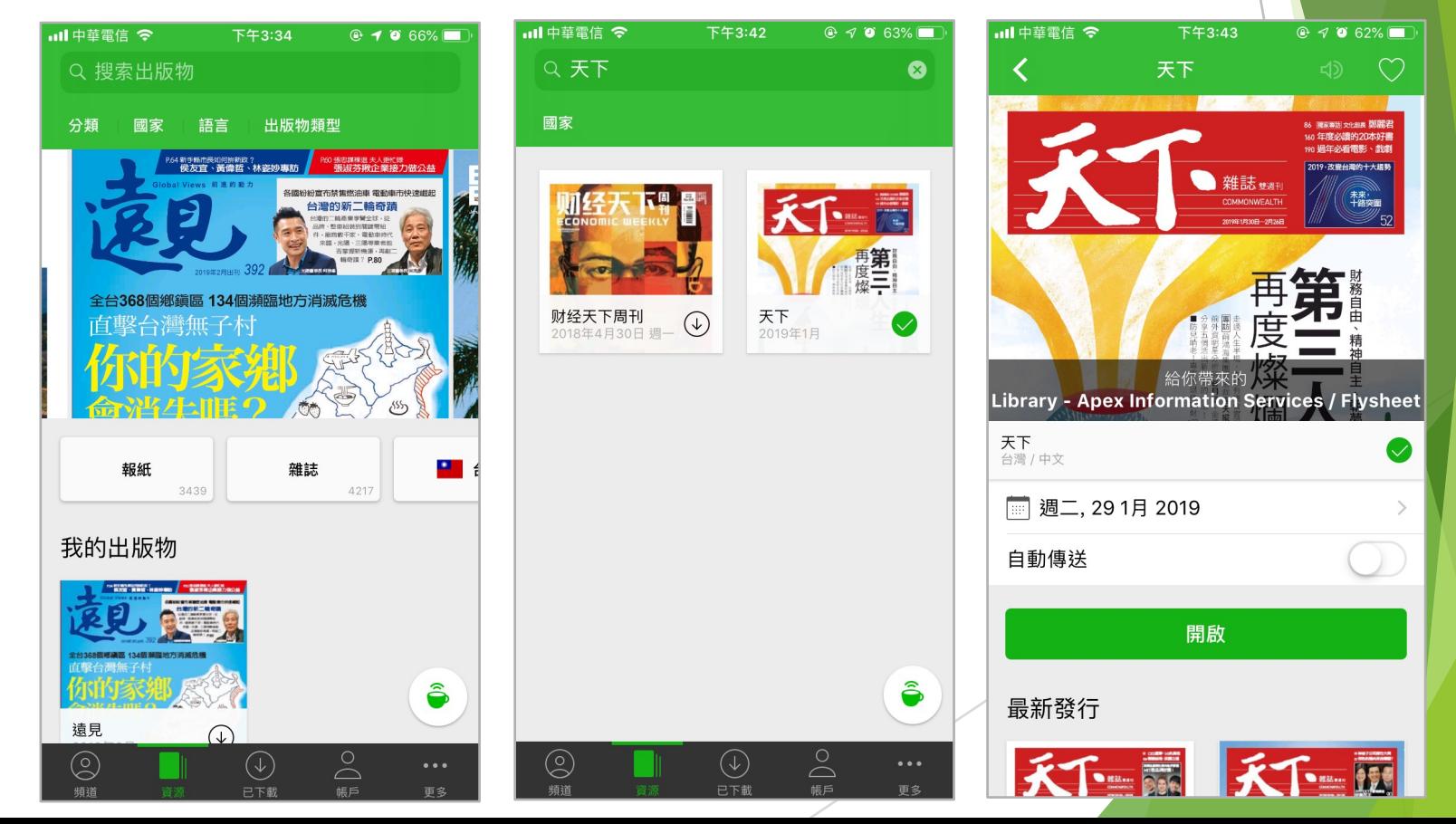

## Step4: 添加出版品至我的出版物

- 可針對有興趣想長期閱讀的出版物 · 可勾選出版品**右上角** 的愛心口 符號, 即可將該出版品添加至我的出版物中
- 將出版物設定在我的出版物中, 方便日後快速追蹤到最新 的内容。

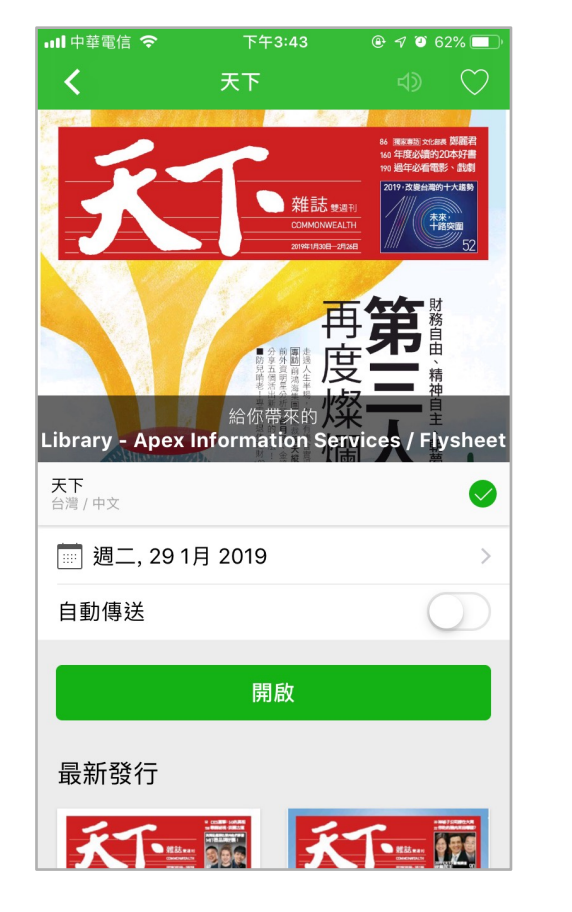

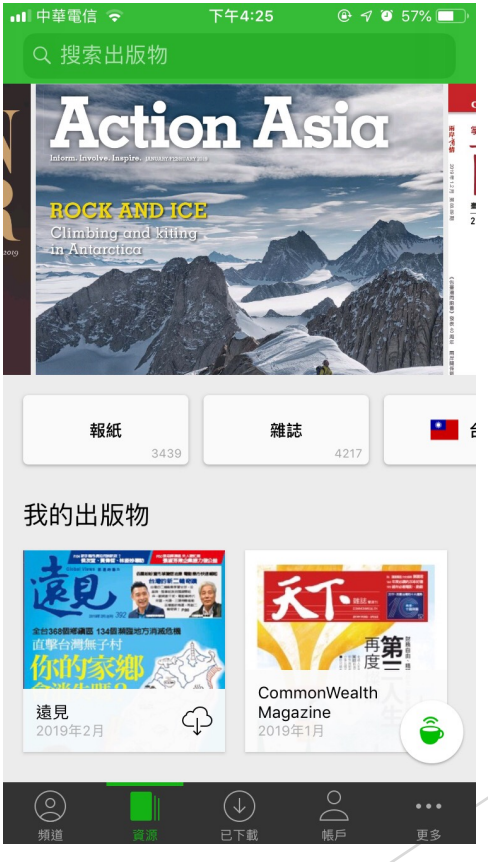

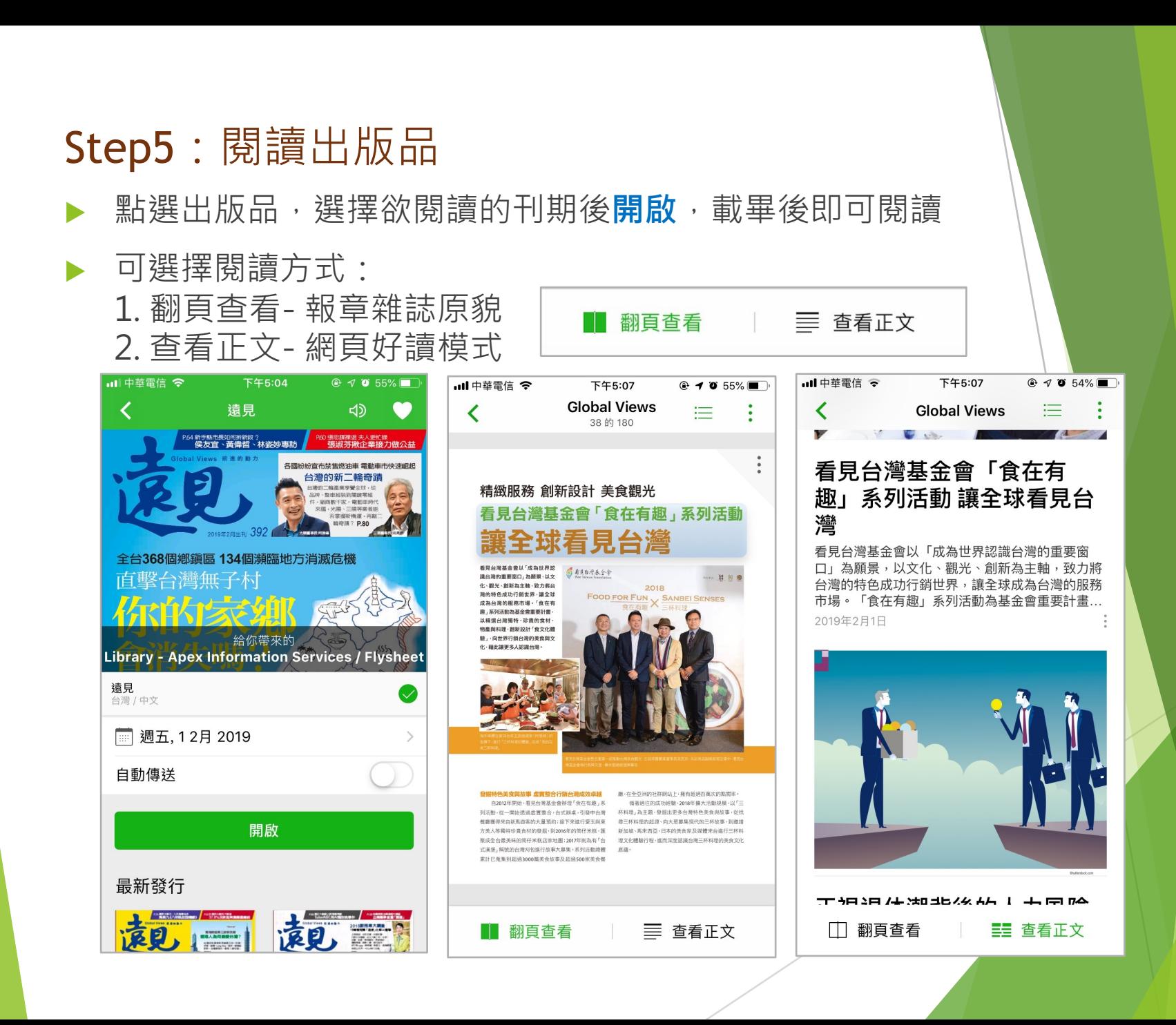

#### Step6: 閱讀出版品

- 閱讀功能-翻頁查看(報章雜誌原貌)  $\blacktriangleright$ 
	- 1. 本期目錄
	- 2. 列印、收聽、書籤、分享、翻譯...等

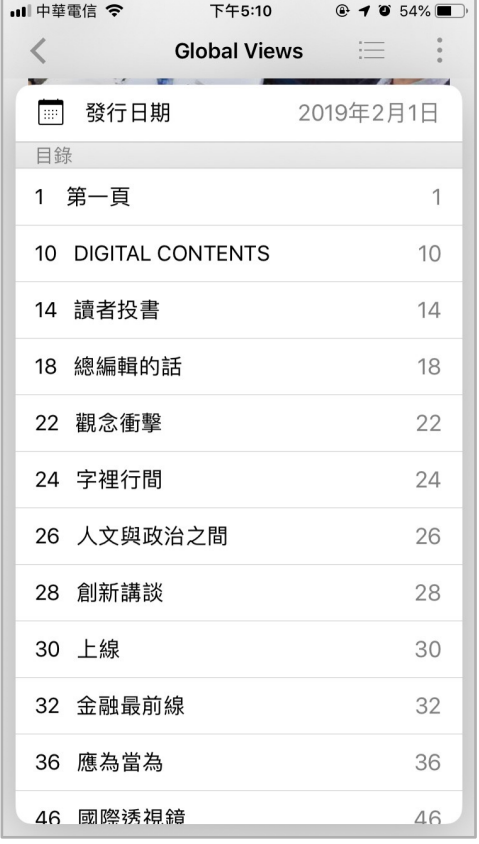

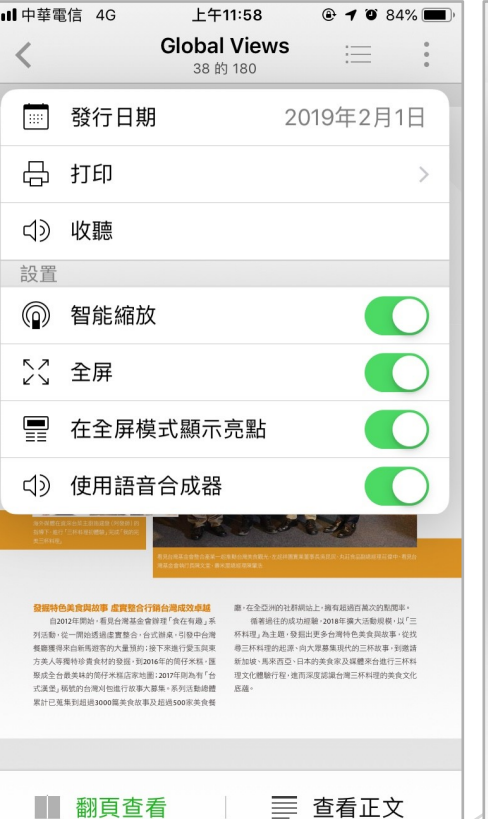

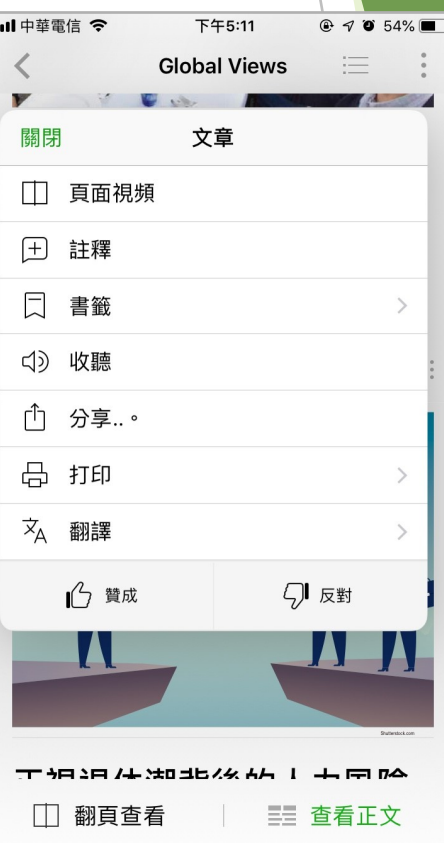

#### Step7: 閱讀出版品

閱讀功能- 查看正文(網頁好讀模式)  $\blacktriangleright$ 

1. 分享、書籤、評論、字體 �� 口 曰 A 2. 收聽、列印、翻譯 :

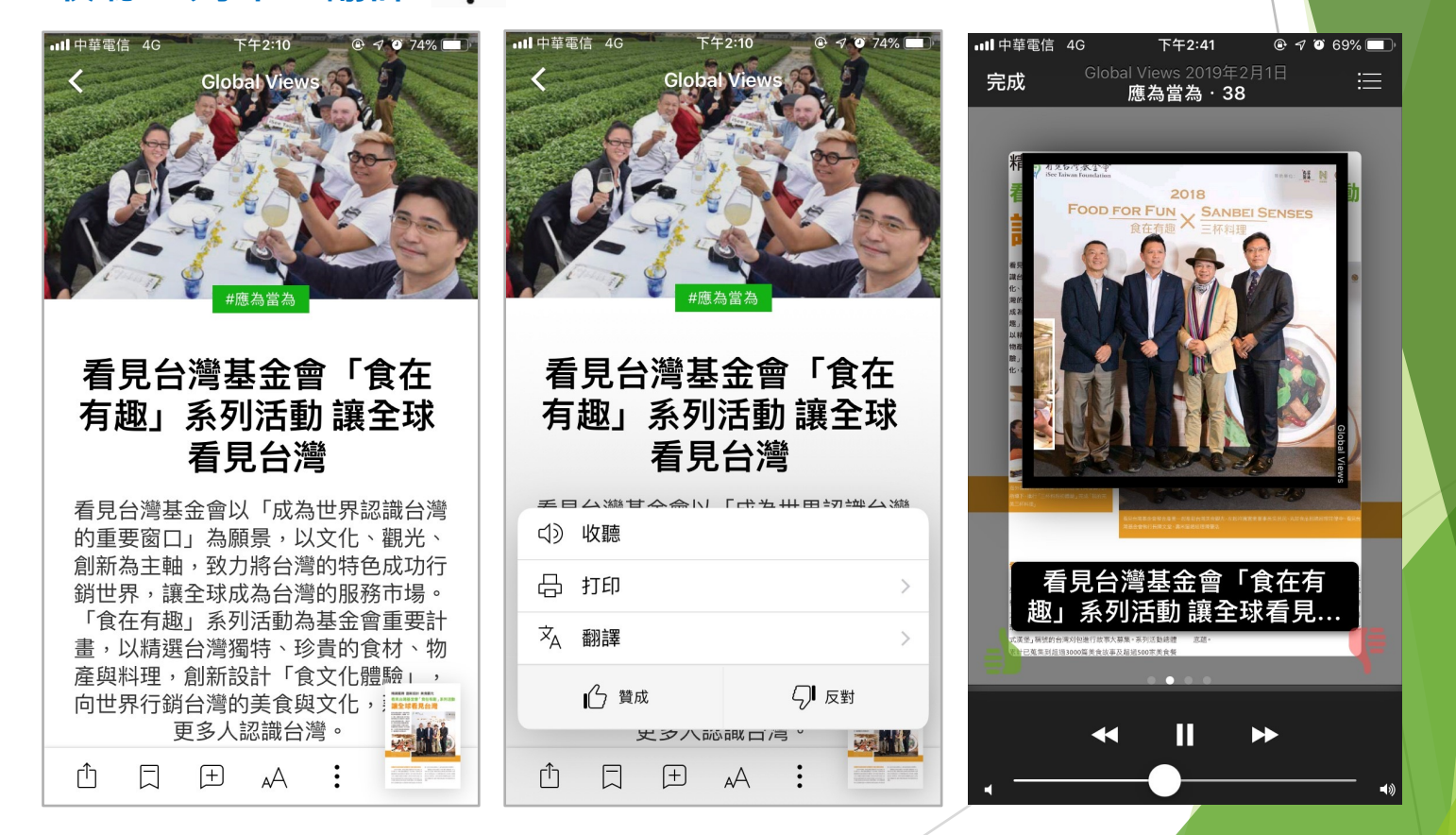

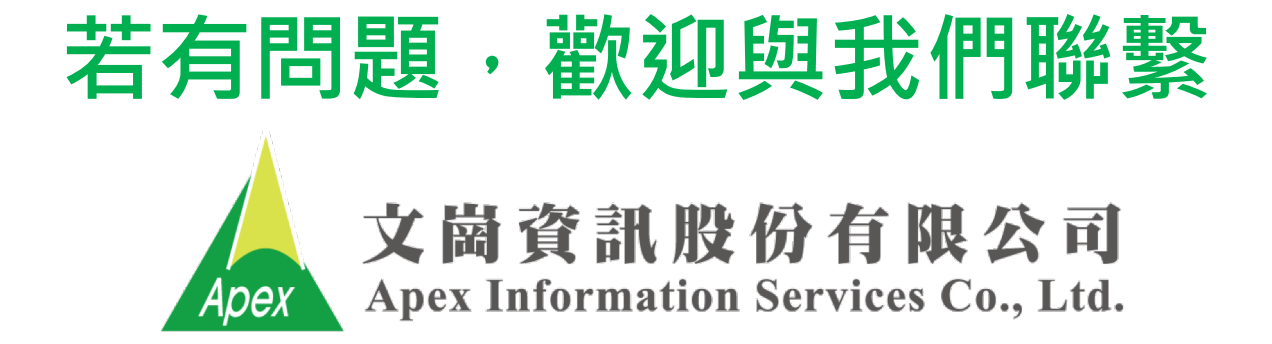